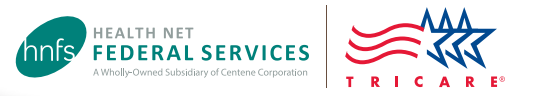

# Authorization Status Tool

### Check status and view/print determination letters

Health Net Federal Services, LLC (HNFS) offers providers an easy way to view authorization details with our secure, online Authorization Status tool.

#### **This tool is for providers registered at [www.tricare-west.com](http://www.tricare-west.com).**

#### **Key features:**

W

- Check referral and authorization status.
- Print determination letters.

#### **Providers:**

- Use the Authorization Status tool whether you submit requests through CareAffiliate® or our Web Authorization/ Referral Form (WARF).
- We automatically fax authorization letters to the referring and servicing providers*.*

### Step 1:

Go to the provider portal at **[www.tricare-west.com](http://www.tricare-west.com)**. Under the Secure Tools section, select "Authorization Status." If you are not already logged in, you will be directed to do so.

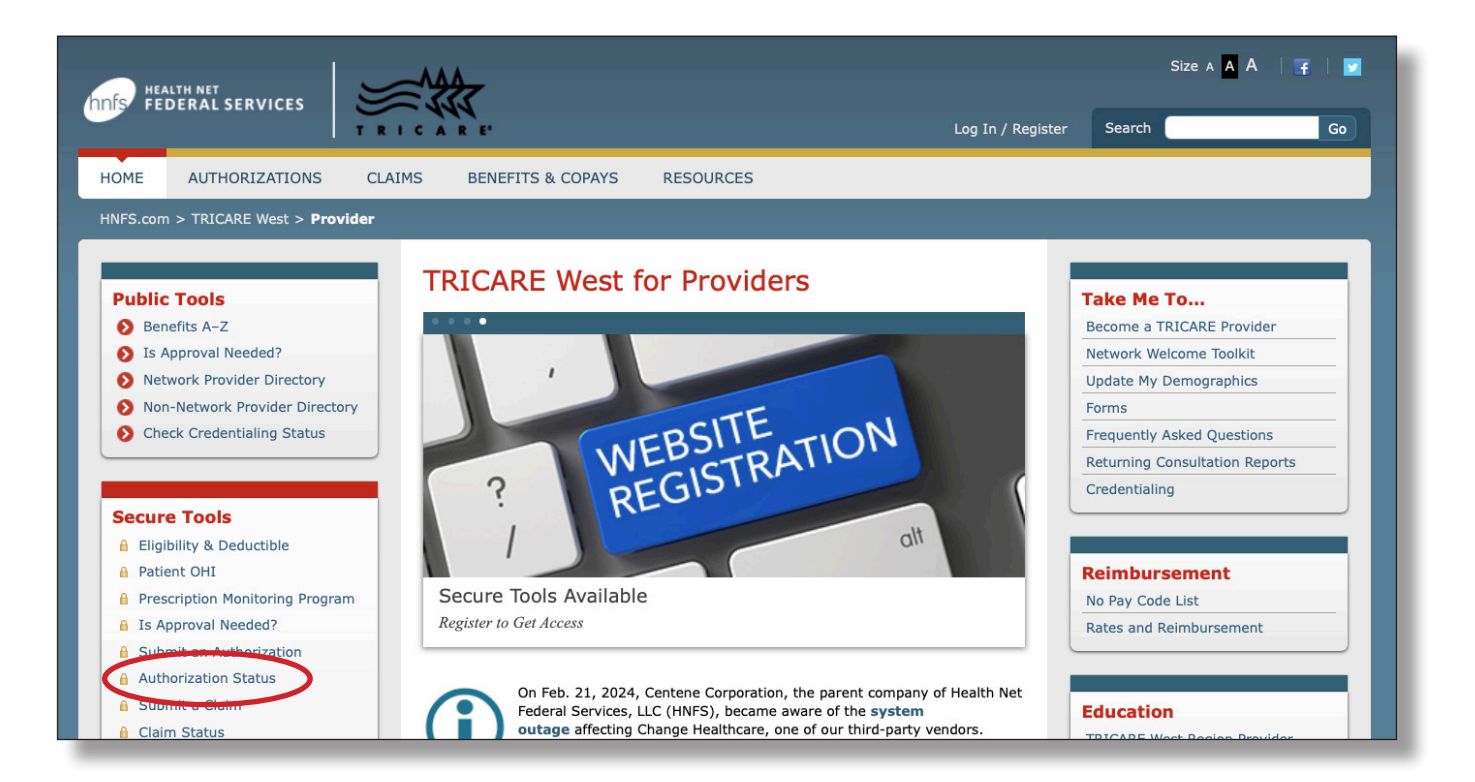

### Step 2:

Search by Social Security number (SSN) or Department of Defense Benefits Number (DBN) and enter in the required information. You may search for a date range or an exact authorization number. Then click "Search."

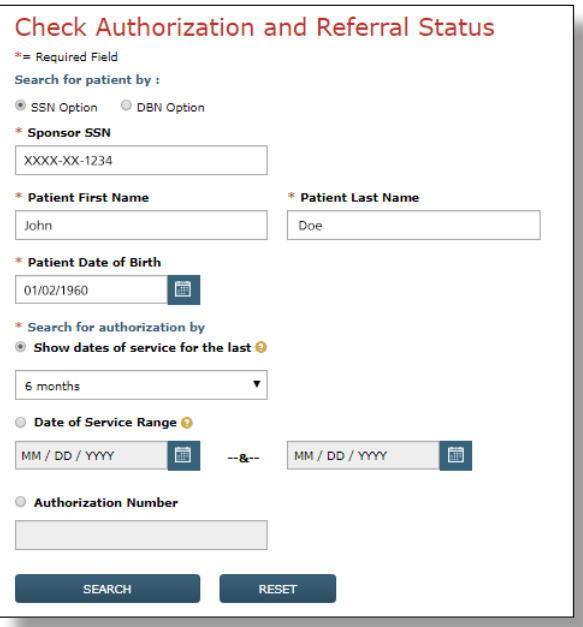

### Step 3:

Once you locate the authorization you'd like to view, click on the authorization number to view details.

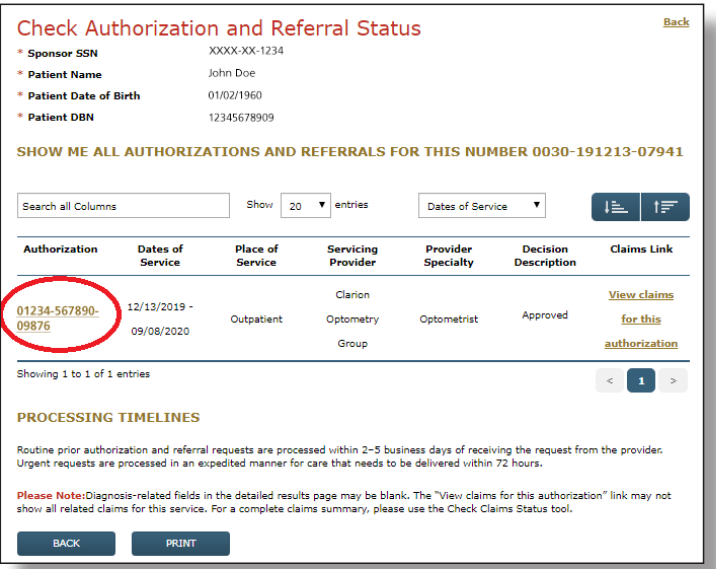

### Step 4:

The details page will show you the authorization status (approved, pended/pending, canceled or denied). This page will also give you an option to view the authorization letter. Click on "View authorization letter" to view and/or print the determination letter from HNFS. The option to view or print an authorization letter will only exist if one has been generated.

#### **CHECK AUTHORIZATION AND REFERRAL STATUS**

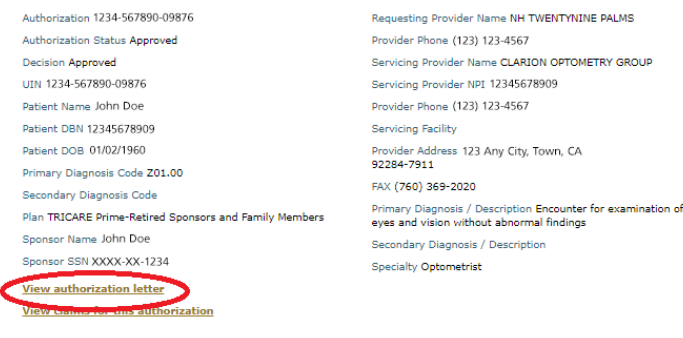

## End of Guide